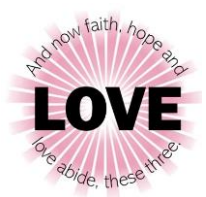

## Step by Step Instructions on How to Register for Synod Assembly

*Voters need to be registered before 5 pm ET on April 12 in order to take advantage of the regular voter registration rate of \$125. After 5 pm ET on April 12, the late registration fee is \$150. Registration for voters and visitors closes permanently at 5 pm ET on April 26, 2023 and will not open again due to technology requirements.*

- 1. Go to the Synod Assembly website: [nglsynod.org/assembly/](https://nglsynod.org/assembly/)
- 2. Choose "2023 Synod Assembly Registration" from the menu on the top of the page.
- 3. Click the pink Love logo to get started.
- 4. Fill in all fields on the form and be sure to choose your appropriate voter or visitor category.
	- a. The **optional Friday morning breakfast menu** will include scones, eggs, fruit, meat and a Celtic devotion. Proceeds benefit the NMU Campus Ministry Pilgrimage to Iona, Scotland May 24-June 3, 2023.
	- b. The **optional Saturday morning breakfast menu** will include breakfast tacos (tortillas, eggs, breakfast sausage and salsas) and Honduran breakfast burritos (eggs and black beans). Proceeds benefit Messiah Lutheran Church's asylumseeking family.
- 5. Please note the Pre-Assembly Report will be available April 12, 2023 to download or print on the Synod Assembly website.
- 6. Click "add to cart."
- 7. If you would like to add another voting member to your cart, click "continue registering more" underneath the total on the left-hand side of the page and repeat the steps above.
- 8. Payments are by PayPal or credit card only. Once you are ready to checkout:
	- **a. Those who do not have to pay for registration (Retired Clergy, Retired Deacons, Current Lay Synod Council Members and Seminarians):**
		- i. Enter your email address and click "checkout."
		- ii. Fill in your information and click "place order."
	- **b. Those who pay for registration (Clergy (not retired), Deacons, Lay Males and Females and Visitors):**
		- i. Enter your email address and choose the payment method you wish to use.
		- ii. Enter your payment information and click "pay now."
- 9. Once you place your order you will be redirected to a confirmation page. A copy of your order can be printed from this page or you can wait for the confirmation email to print or save.